**Уважаемые коллеги, первый раз всегда сложно, непонятно, страшно. Но если вы сделаете один раз, согласно инструкции, вам останется только выкладывать тесты и потом только проверять их. Возникнут вопросы, сложности, обращайтесь.**

Зарегистрируйте аккаунт гугл, если у вас его нет.

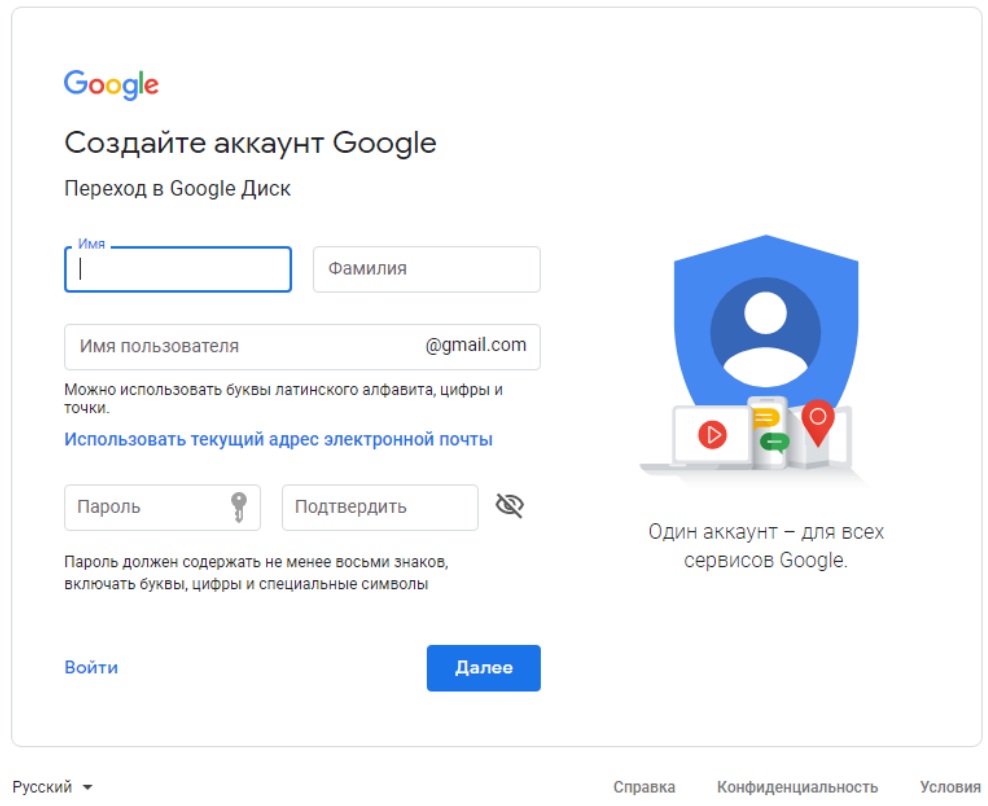

Войдите на гугл диск

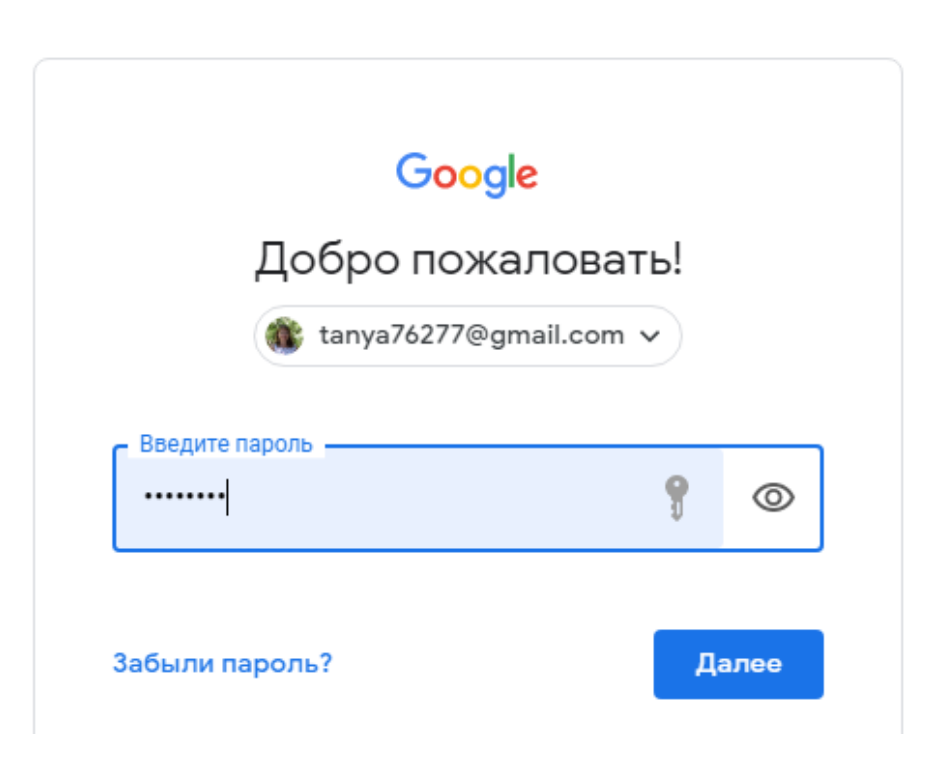

Диск  $\hbox{\large \it Q}$ Поис Мой диск Создать Быстрый до  $\mathbf{A}$ Мой диск ▸ ⊑ם Компьютеры  $-$  500  $-$  500  $\sim$ ക് Доступные мне  $\equiv$ b.  $\odot$ -- - - -Недавние  $T$  тест 9. ☆ Помеченные Вы вносили 画 Корзина Название 个 ÷. Хранилище 6 кла Использовано 10,2 ГБ из 15 ГБ 6 кла Купить больше места 7 кла

Слева есть меню, нажимаем на кнопку «СОЗДАТЬ»

#### Для создания теста выберите гугл ФОРМЫ

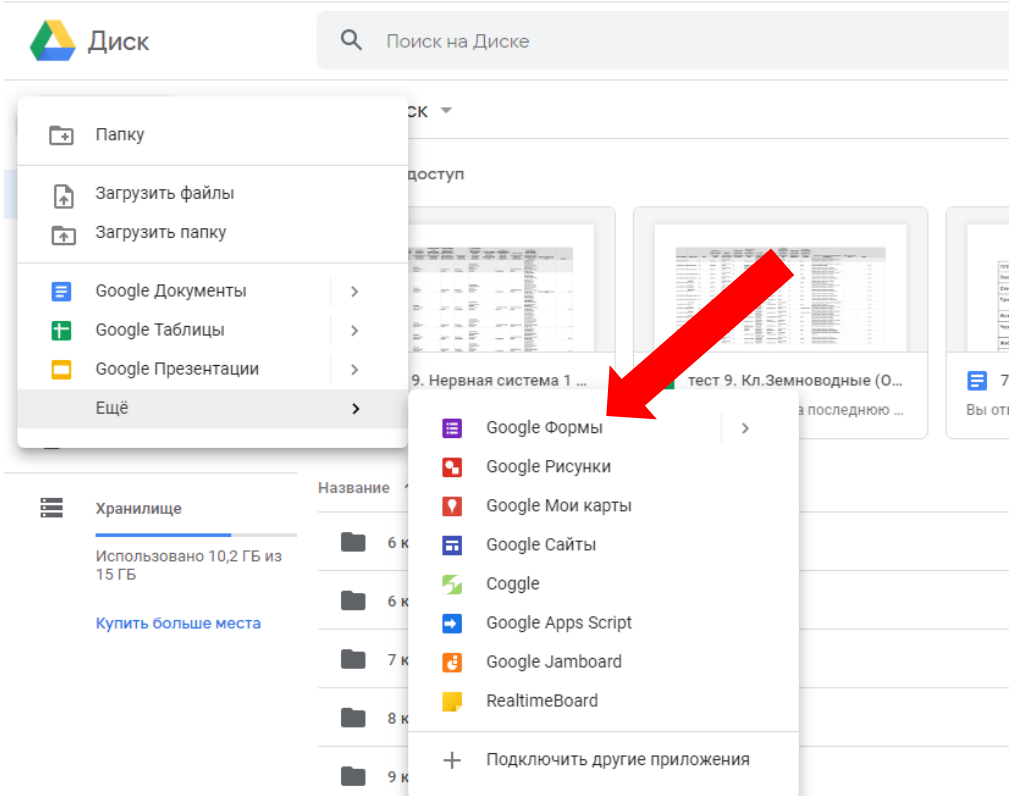

## Начинаем заполнение открывшейся страницы (теста)

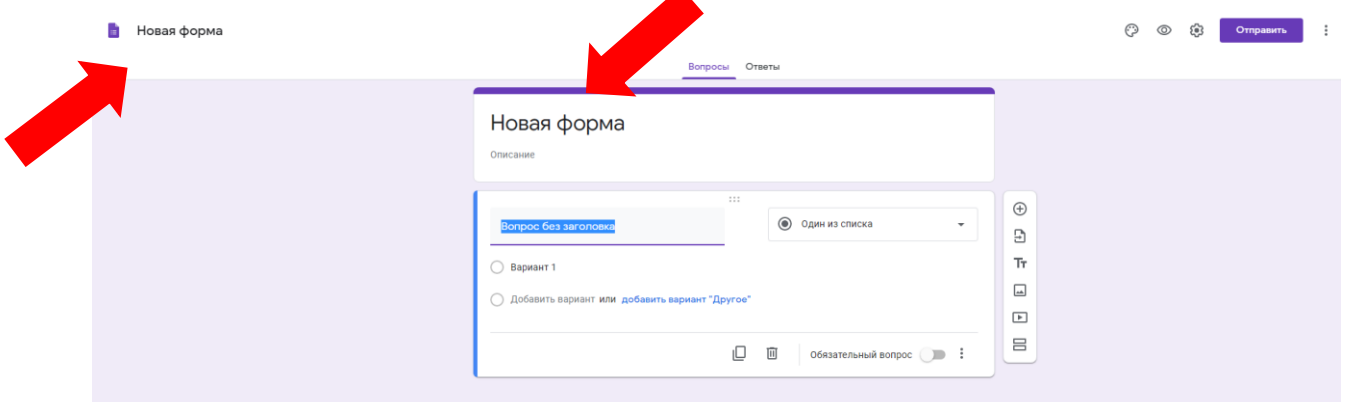

Первый вопрос ВСЕГДА делайте как ФАМИЛИЯ ИМЯ, выбираем «Текст(строка)», ставим галочку «Обязательный вопрос», иначе если обучающийся ее не заполнит и отправит вам тест, вы не будете знать от кого он.

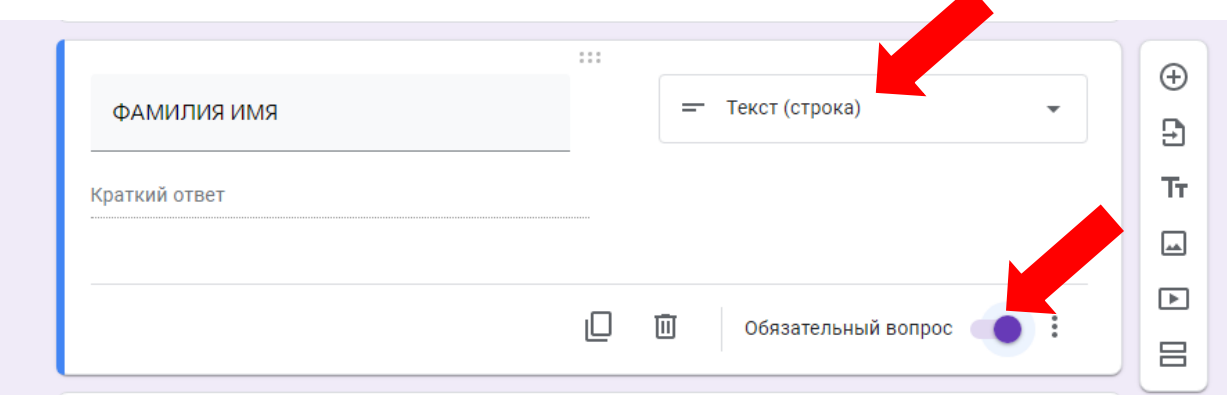

### Виды вопросов (заполняем)

#### С выбором одного варианта ответов

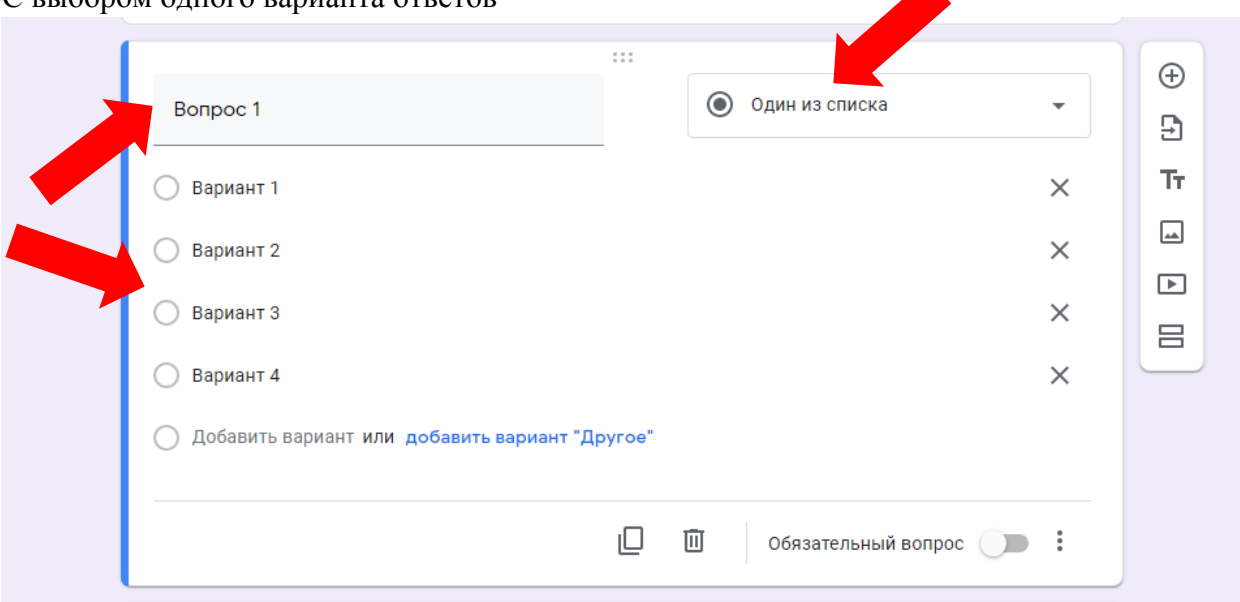

# С выбором нескольких ответов

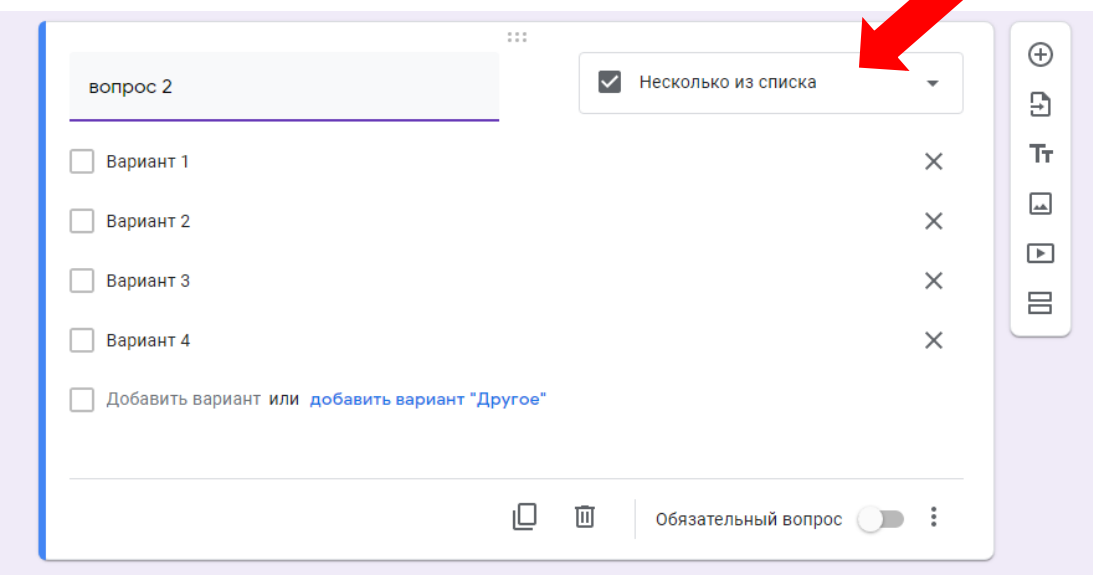

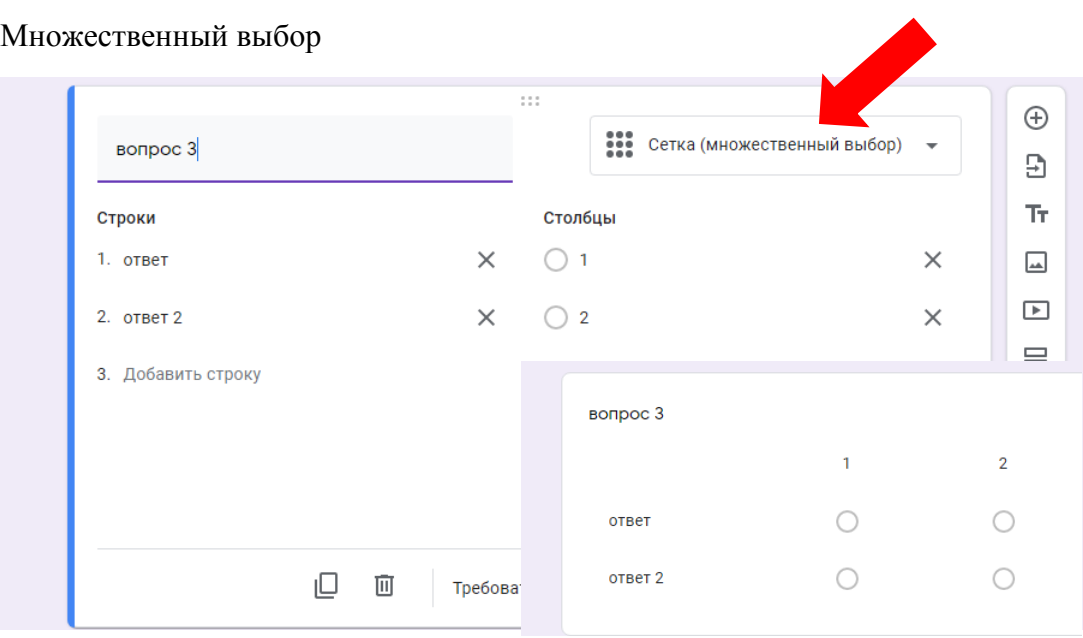

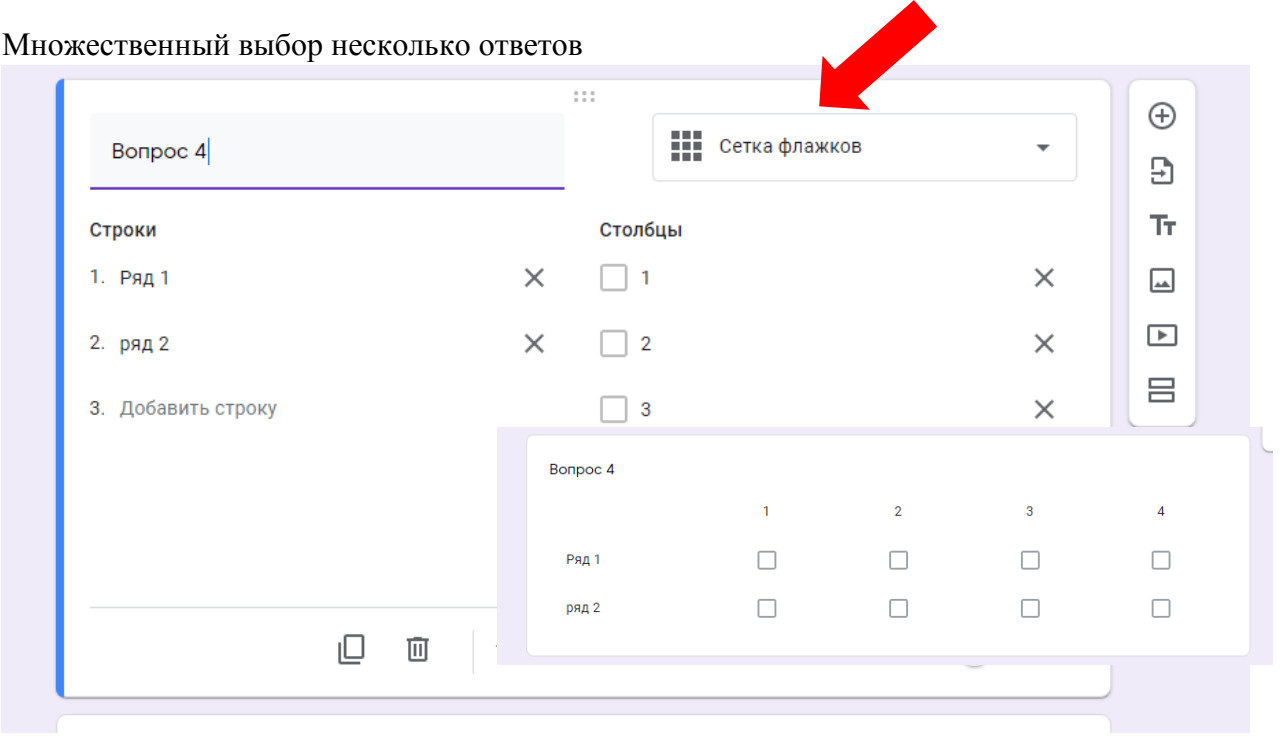

После заполнения формы вопросами, нажать на «глаз»

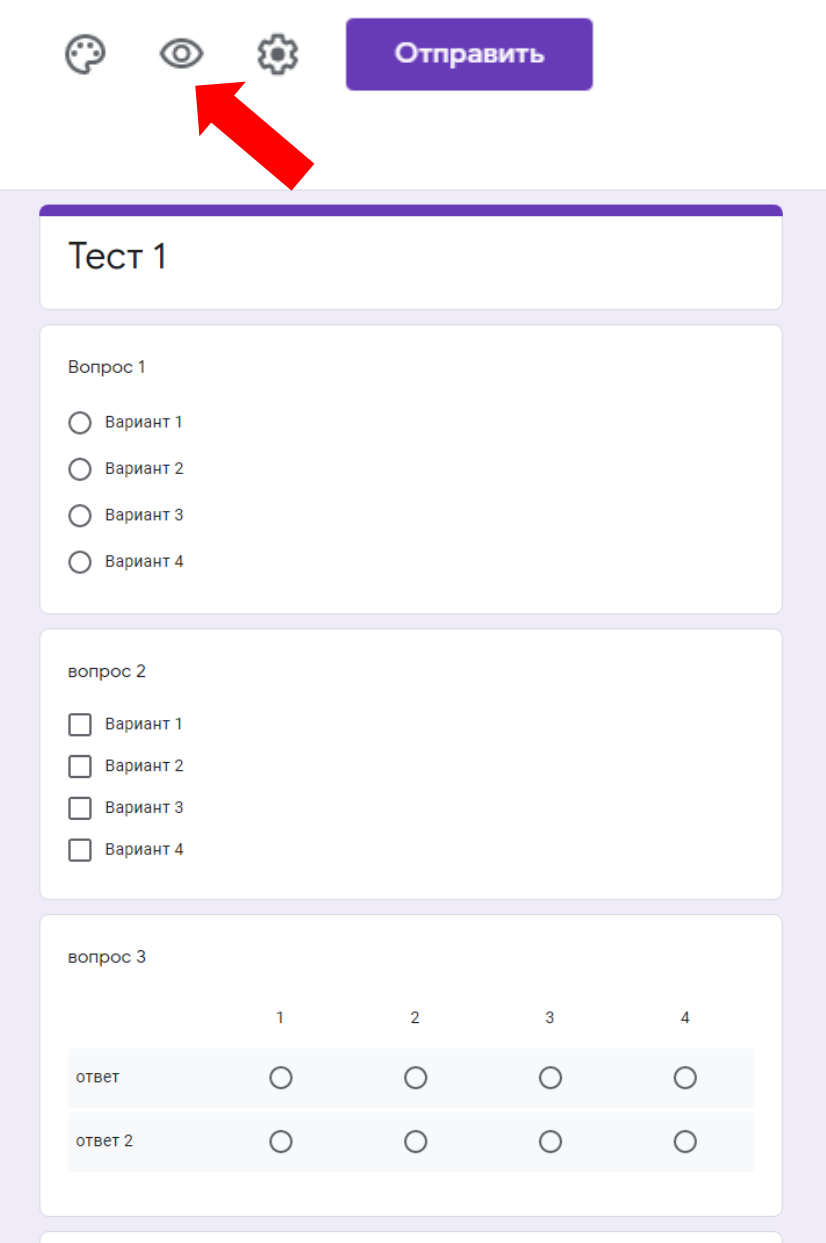

Скопировать ссылку и выложить на сайт, (или электронный журнал)

Чтобы проверить ответы, не забудьте создать таблицу сбора ответов, для этого нажмите на «ОТВЕТЫ»

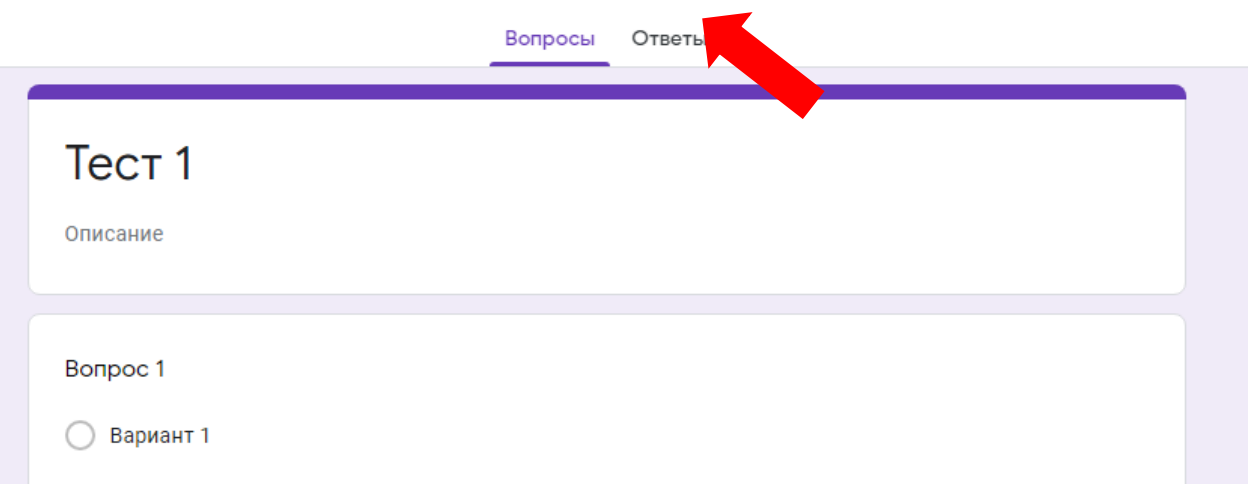

Затем на зелененький квадратик.

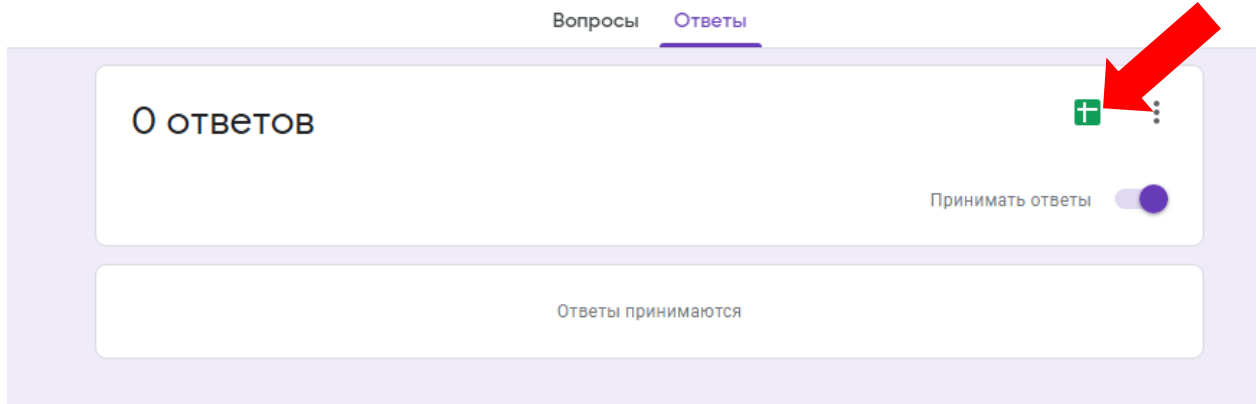

### Затем на слово «СОЗДАТЬ»

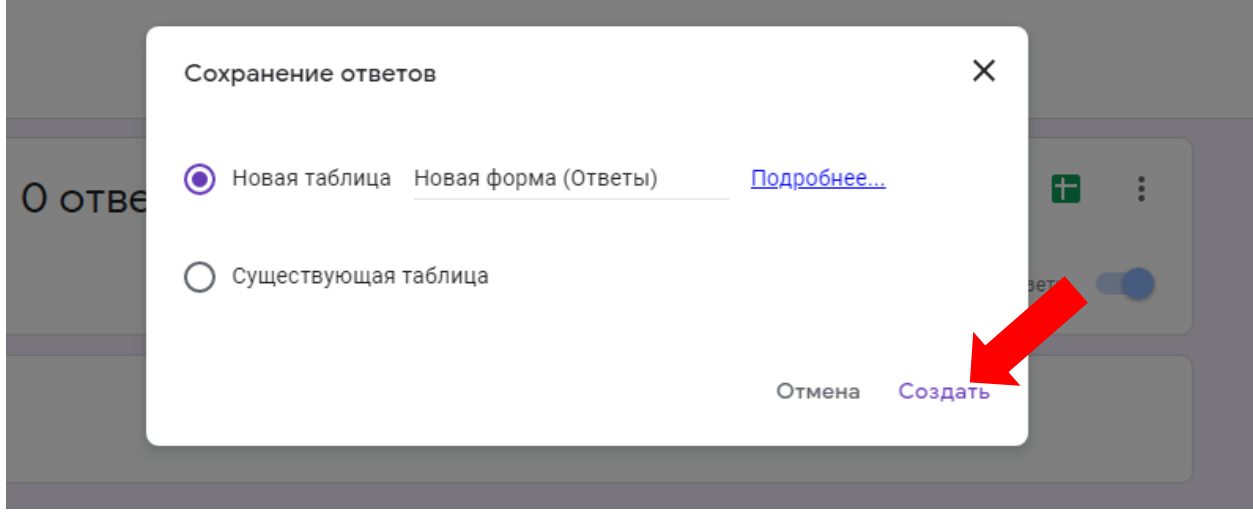

Появится xl таблица в которую попадут все ответы учеников с теста.

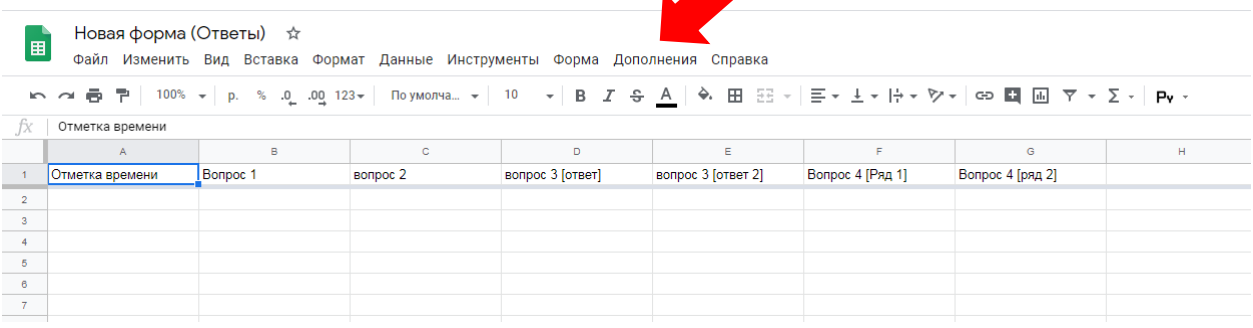

После всех действий, чтобы проверять ответы, вы должны сами пройти тест, по этим ответам система будет проверять все остальные ответы.

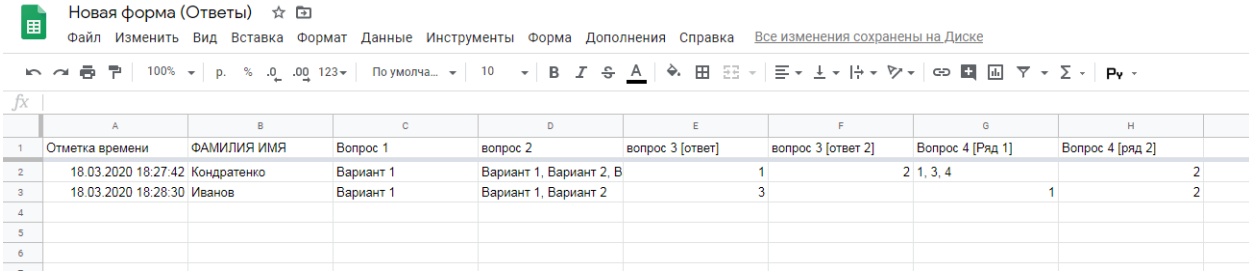

Чтобы проверять тесты автоматически нужно. (делается только один раз)

1 нажать на «ДОПОЛНЕНИЯ», затем «УСТАНОВИТЬ ДОПОЛНЕНИЯ»

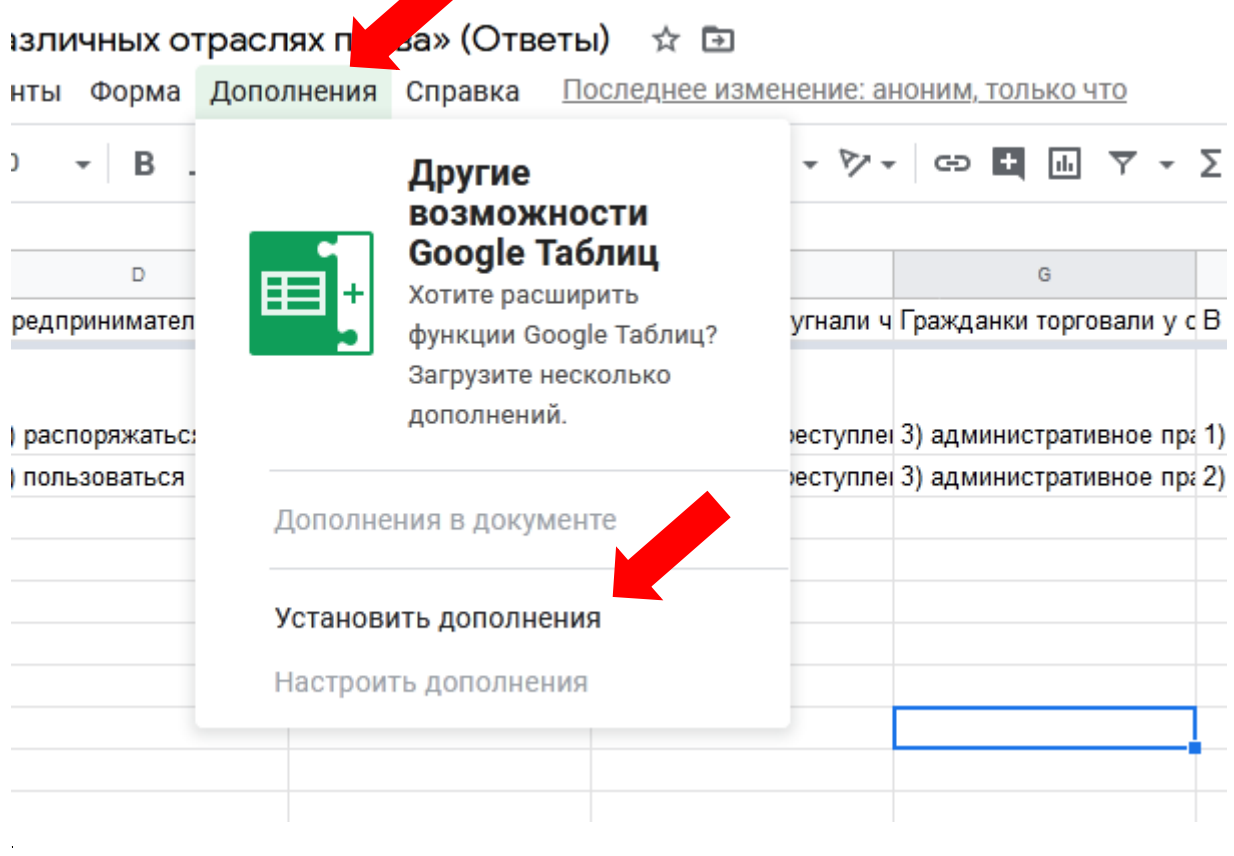

#### 2. в появившемся окне написать Flubaroo и найти данное приложение

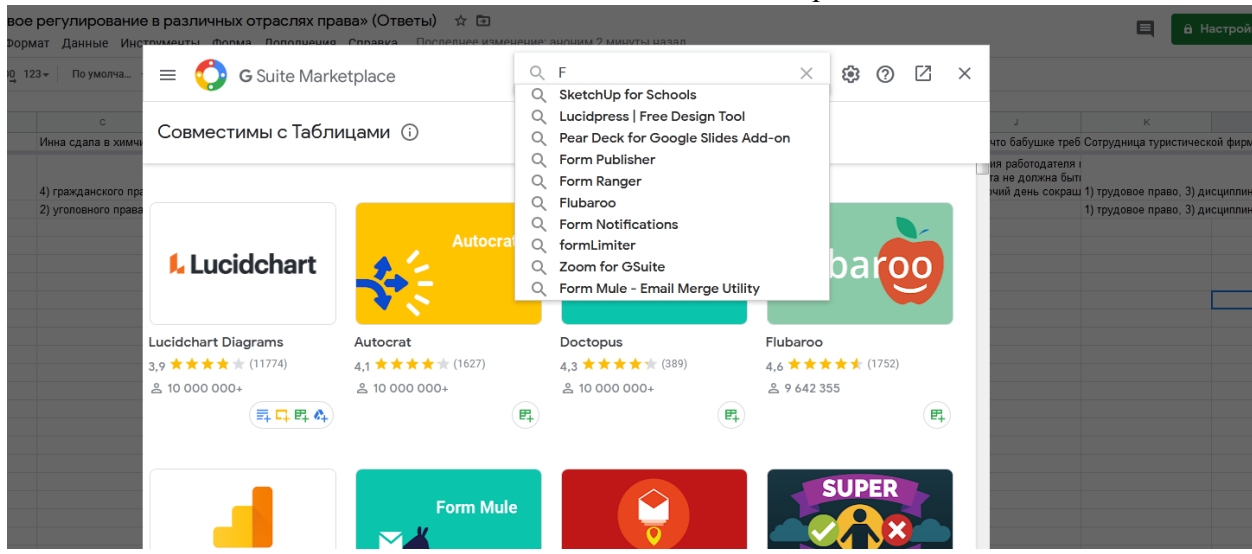

#### 3. Нажать на первое приложение

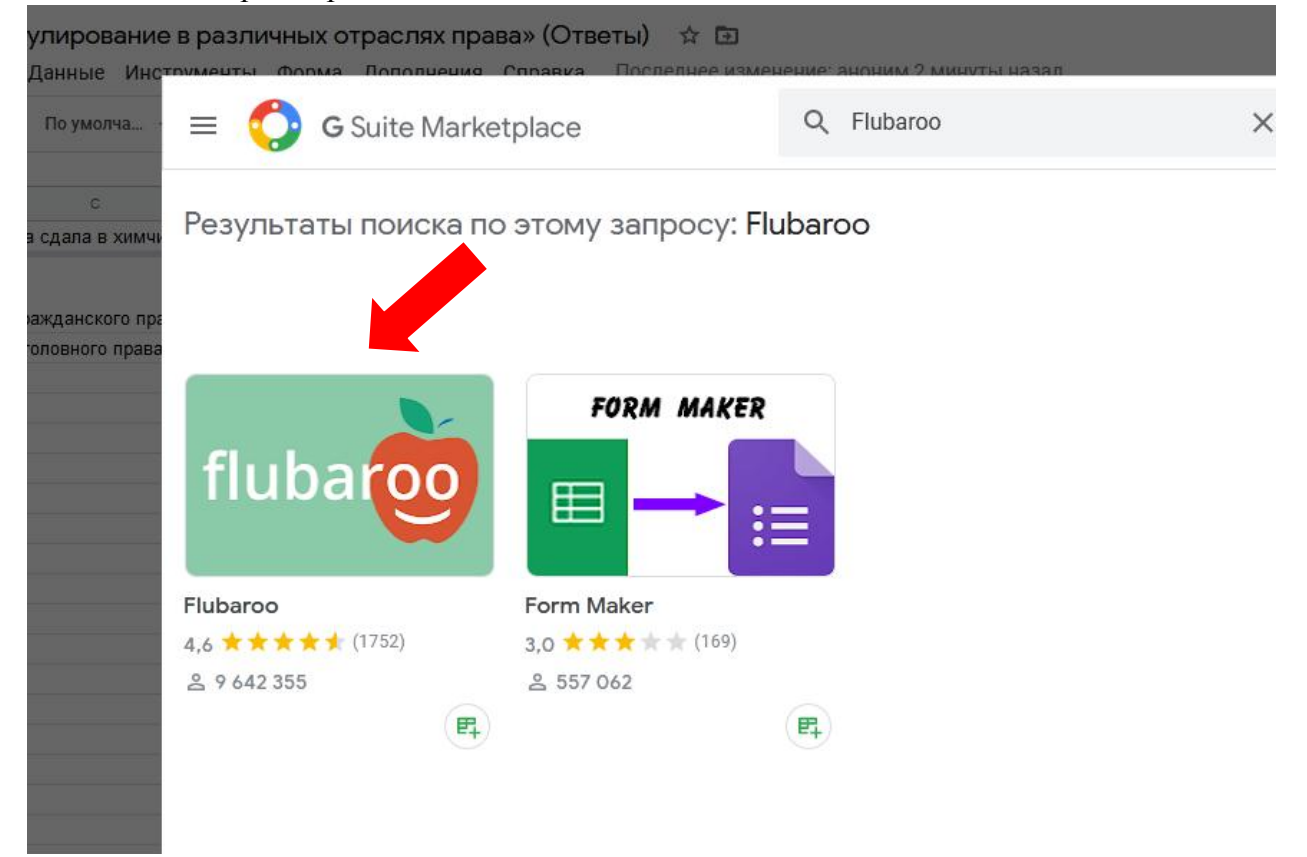

### 4. Установить

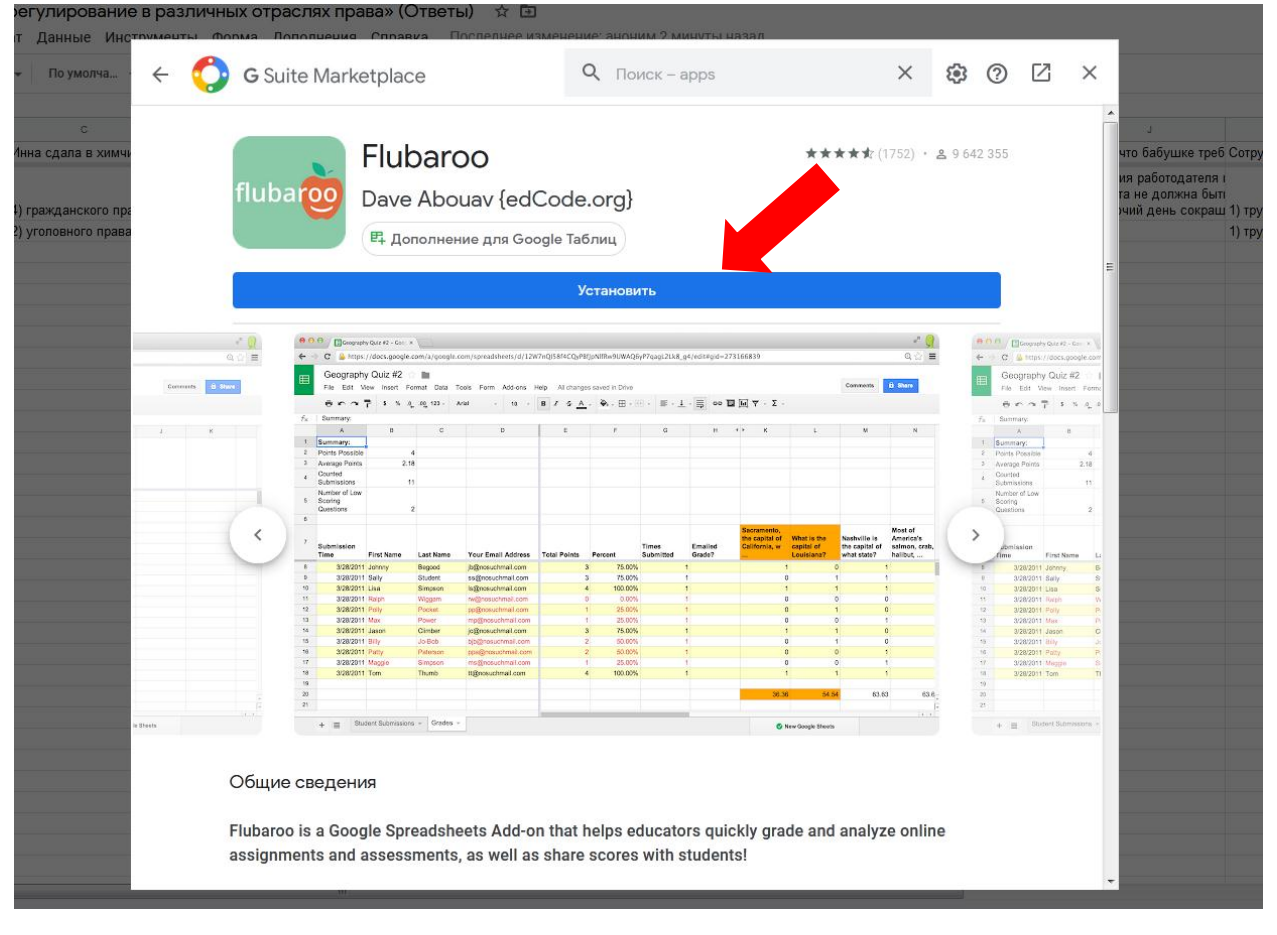

## 5. Продолжить

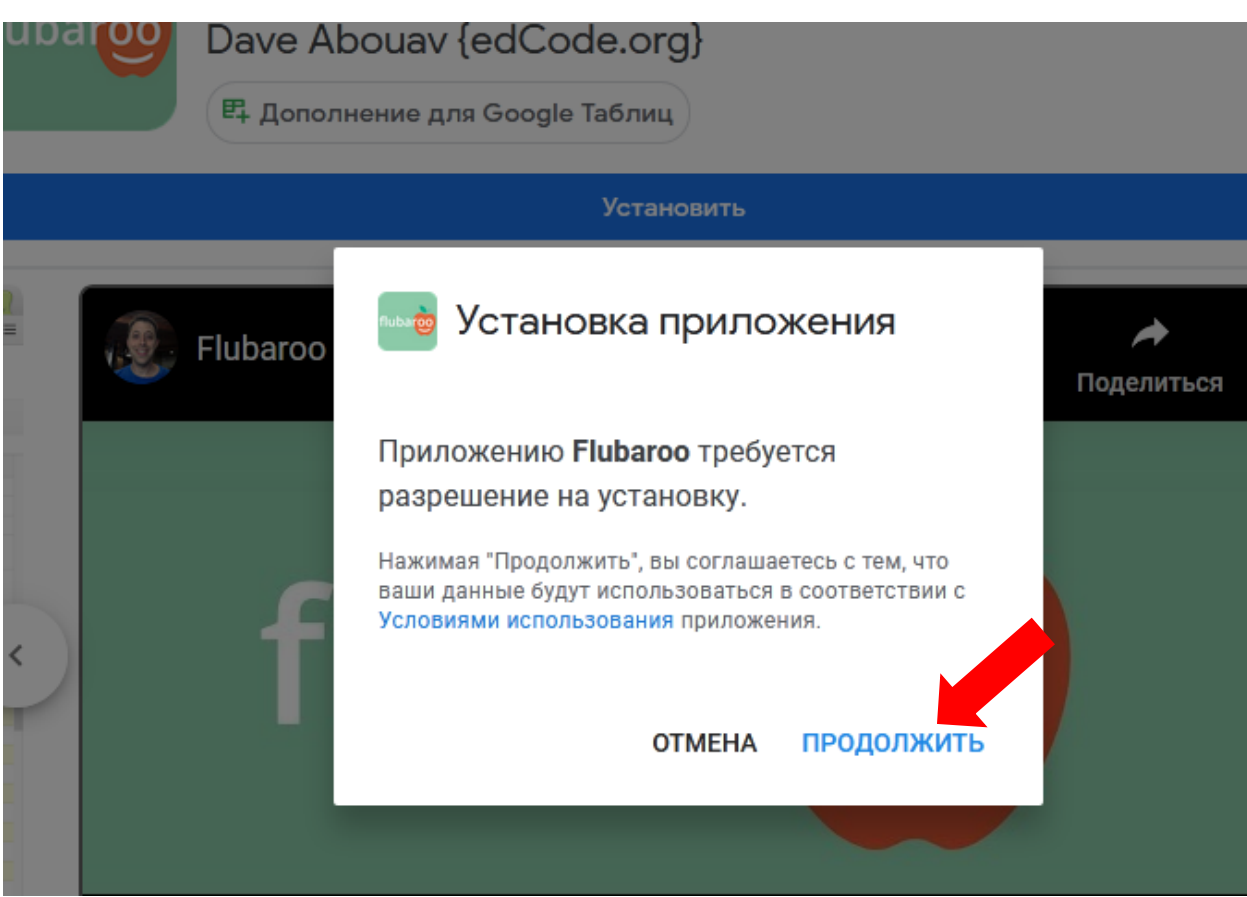

# 6. выбрать свой аккаунт

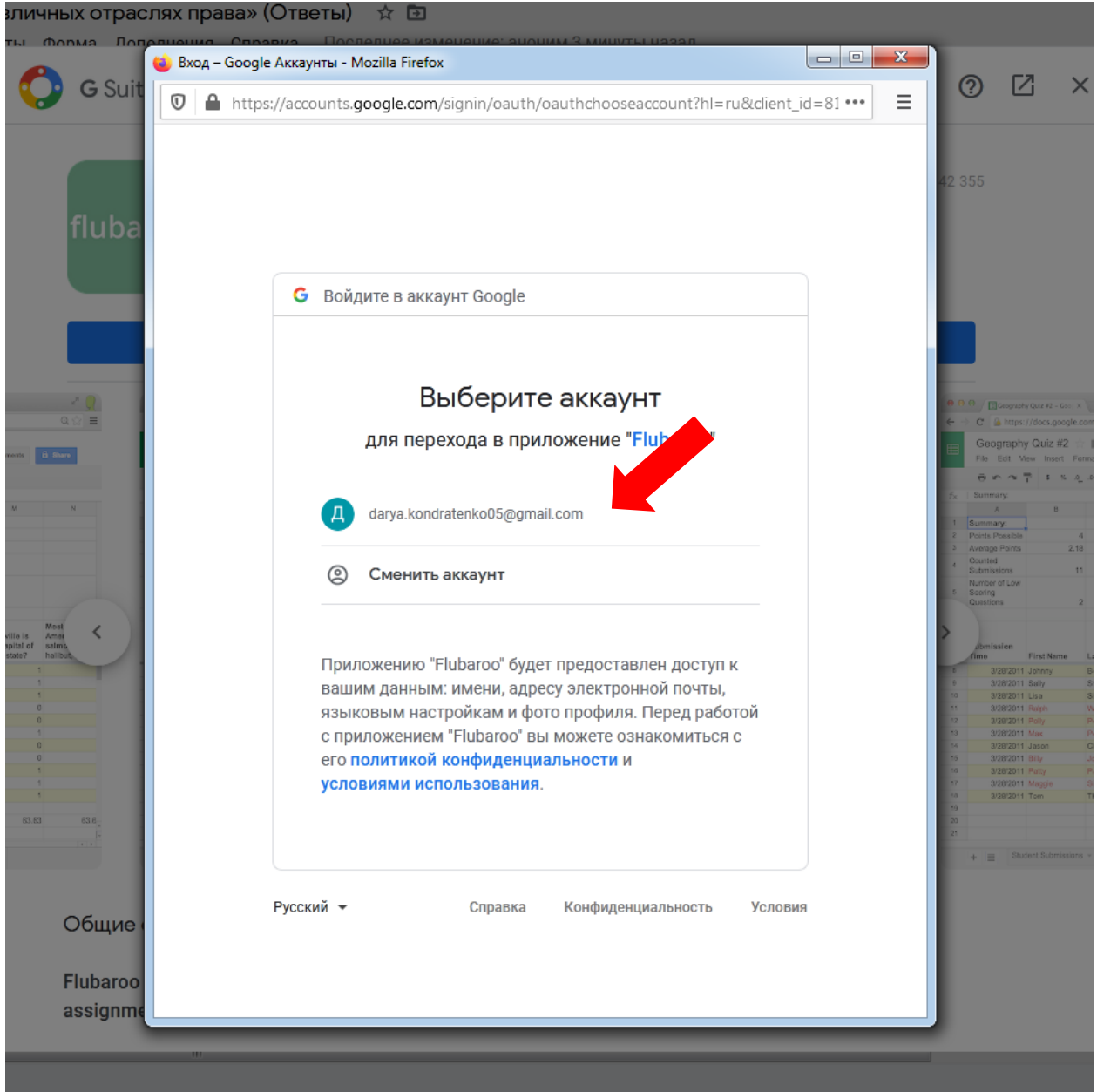

# 7. нажать на кнопку «РАЗРЕШИТЬ»

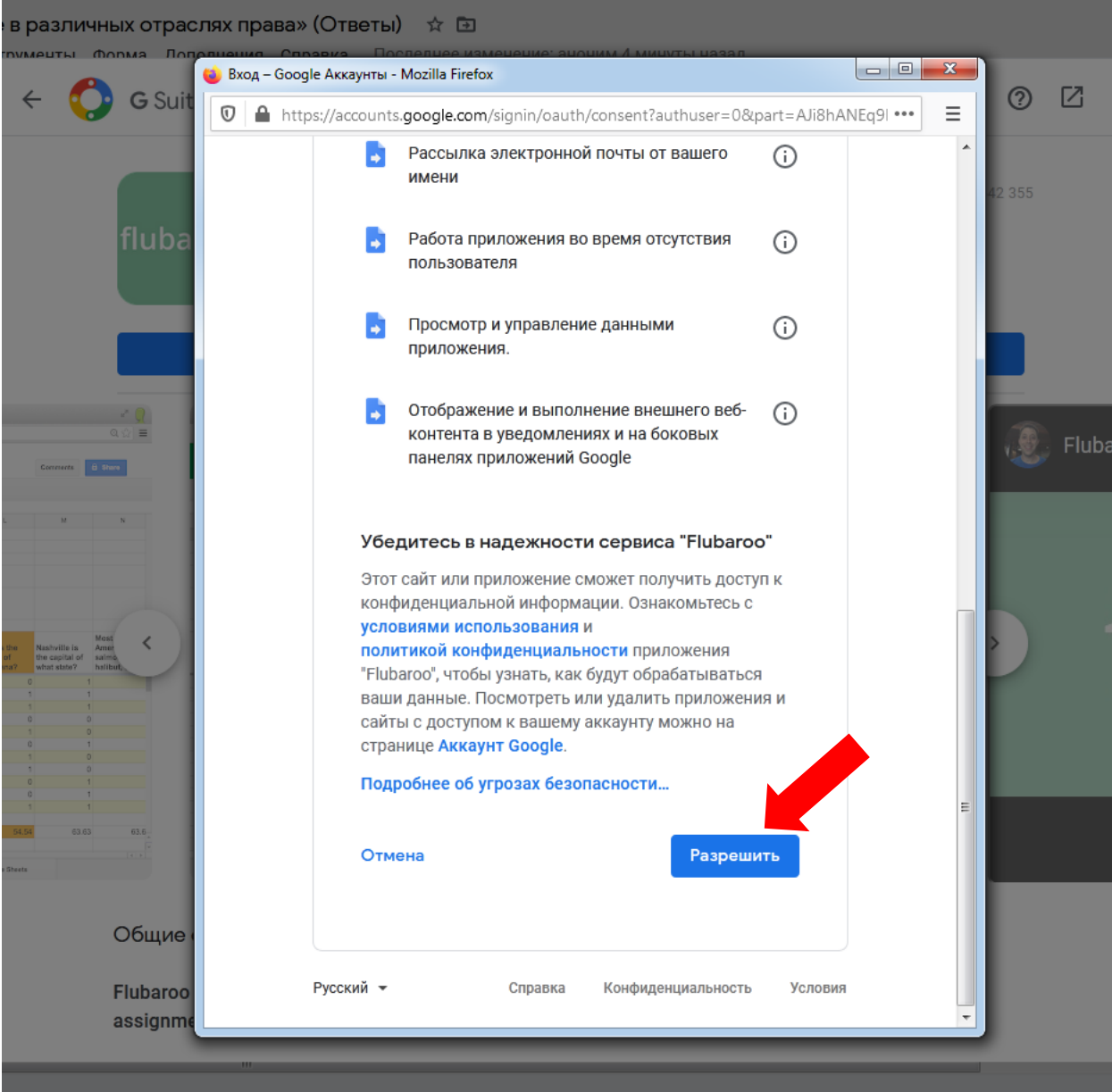

#### 8. ГОТОВО

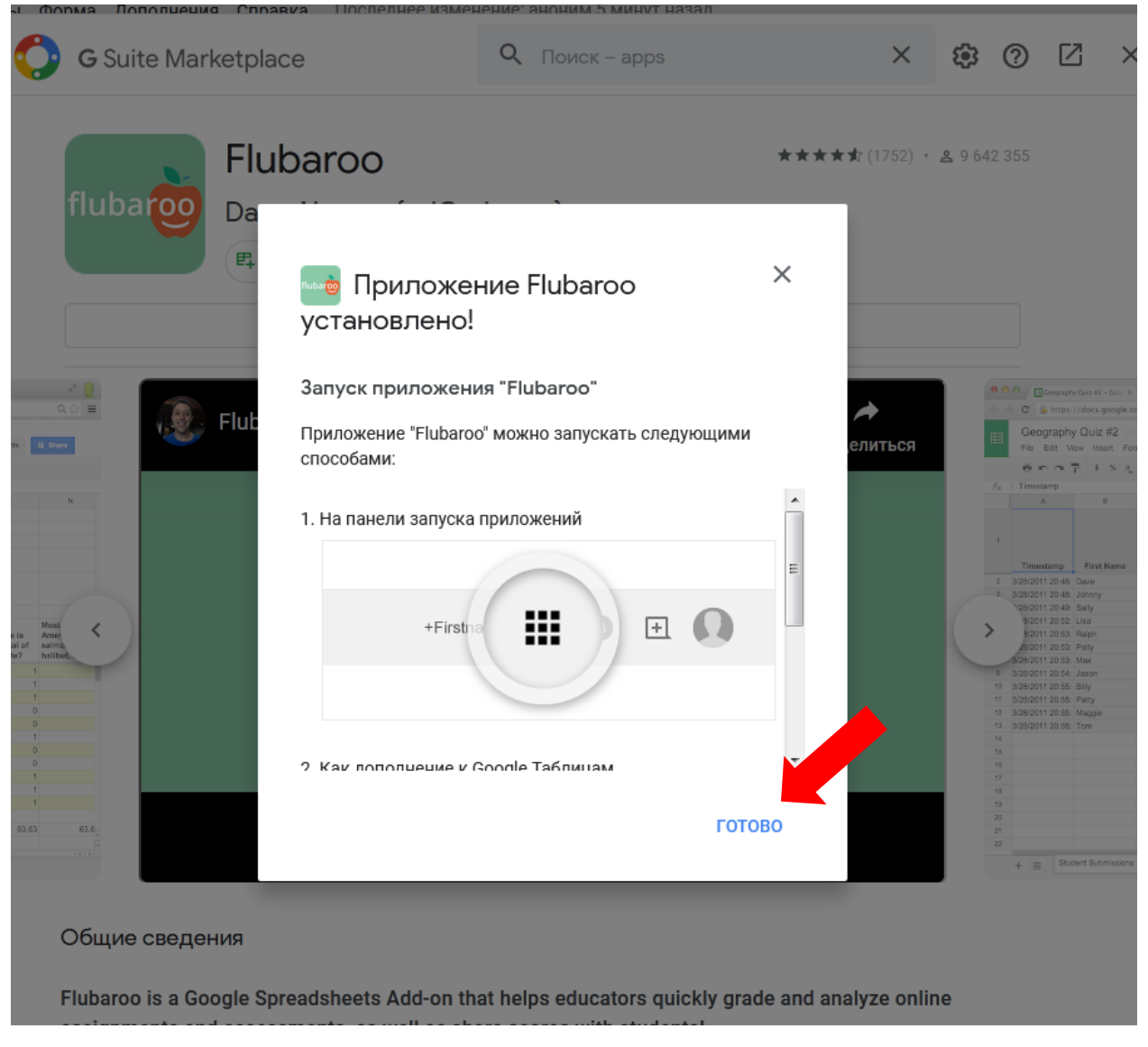

Прежде чем начинать проверку, нужно для первого раза выполнить следующие действия скорее всего у вас будет все написано на английском языке, поэтому следуйте данной инструкции, последовательность совпадает.

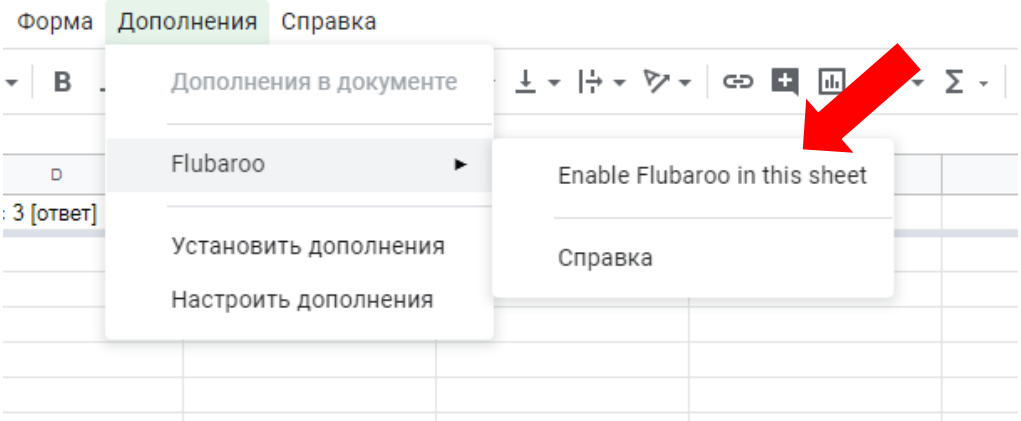

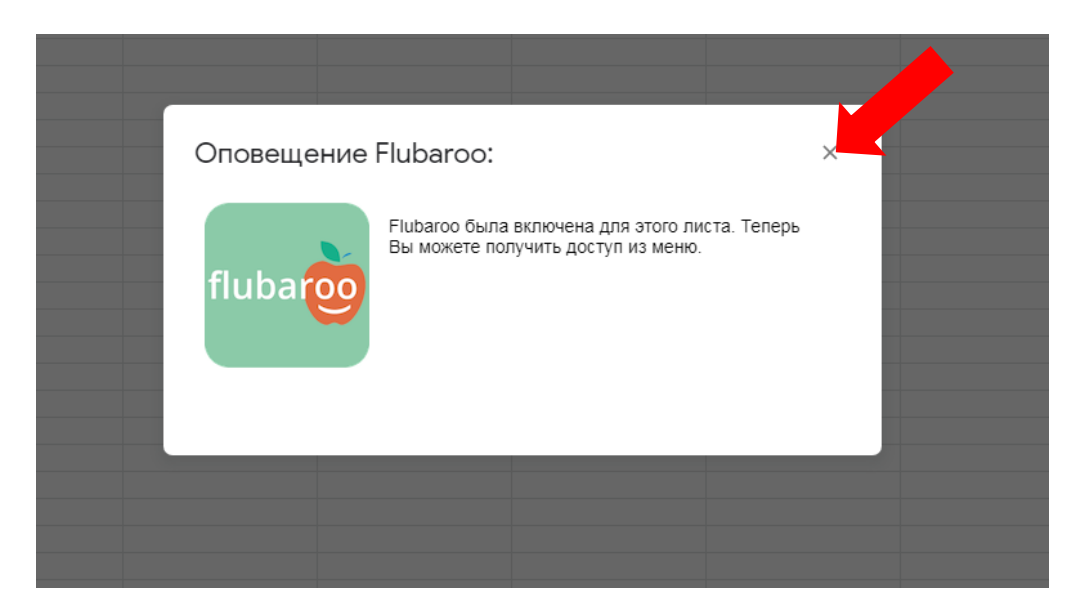

Далее система позволит проверять тесты.

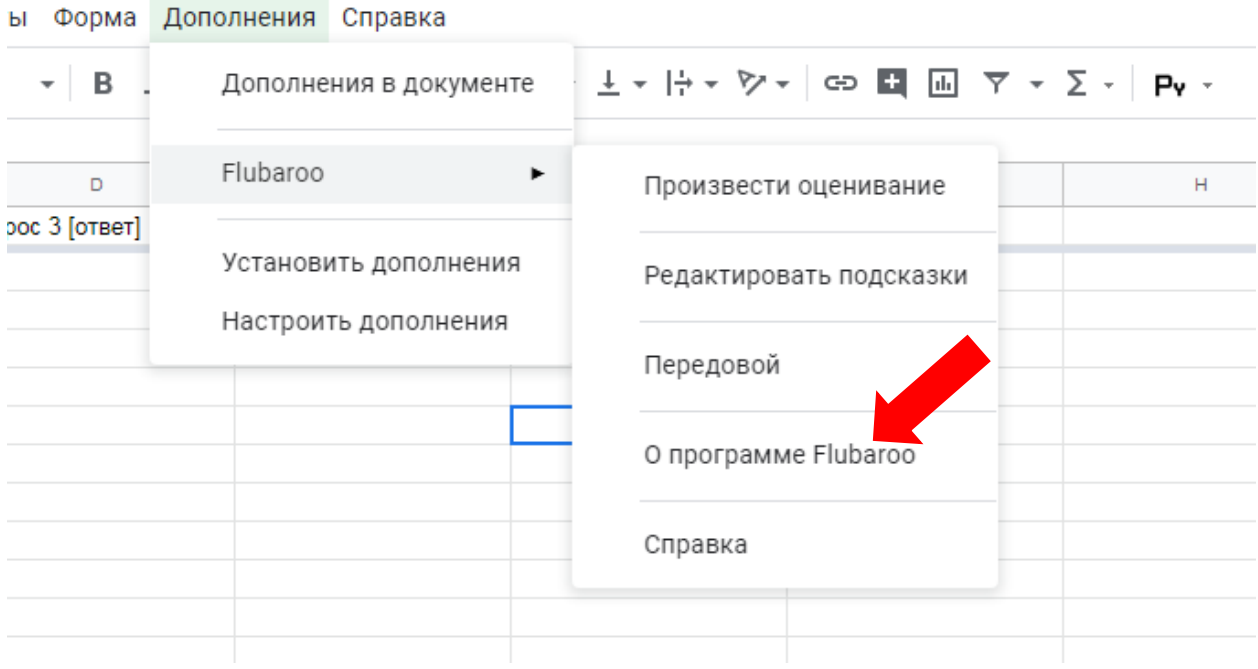

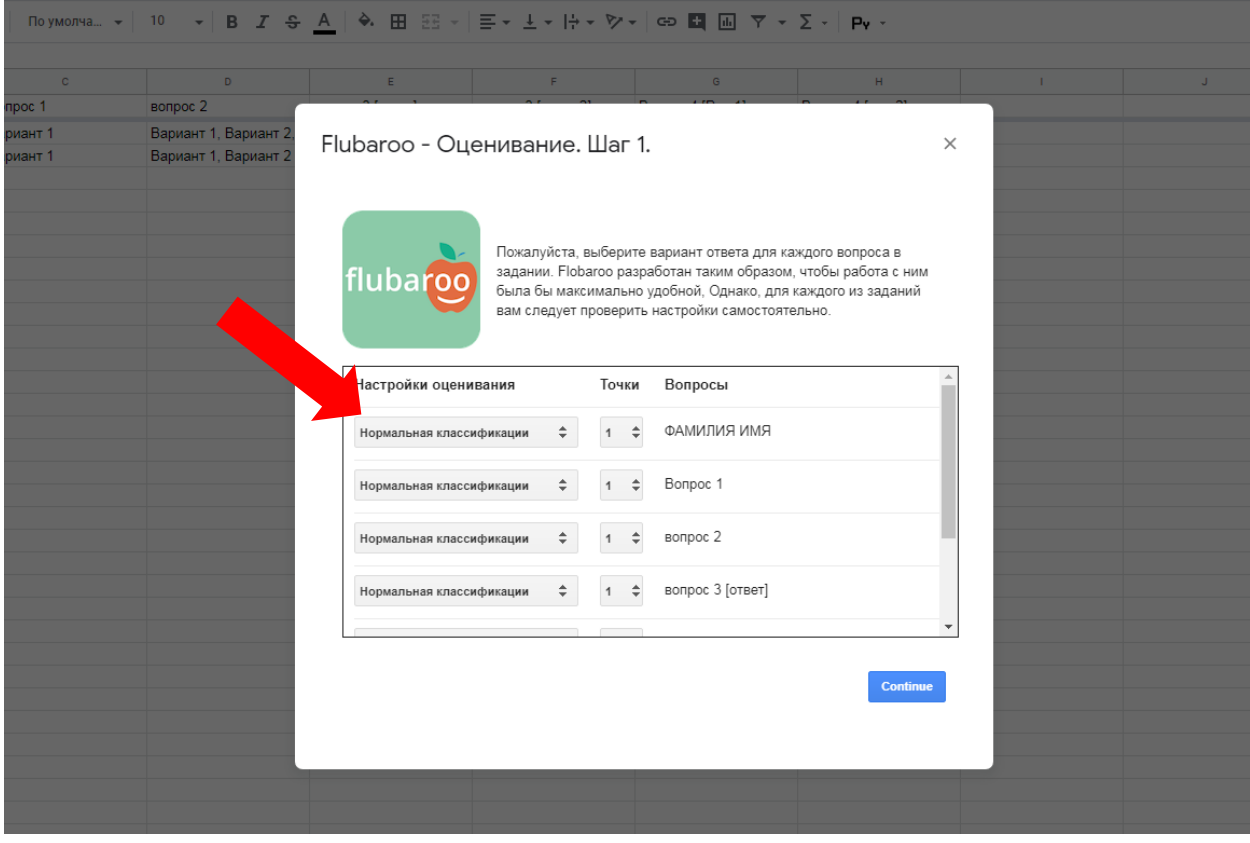

# Выбрать имя учащегося, далее нажать кнопку

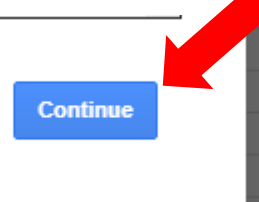

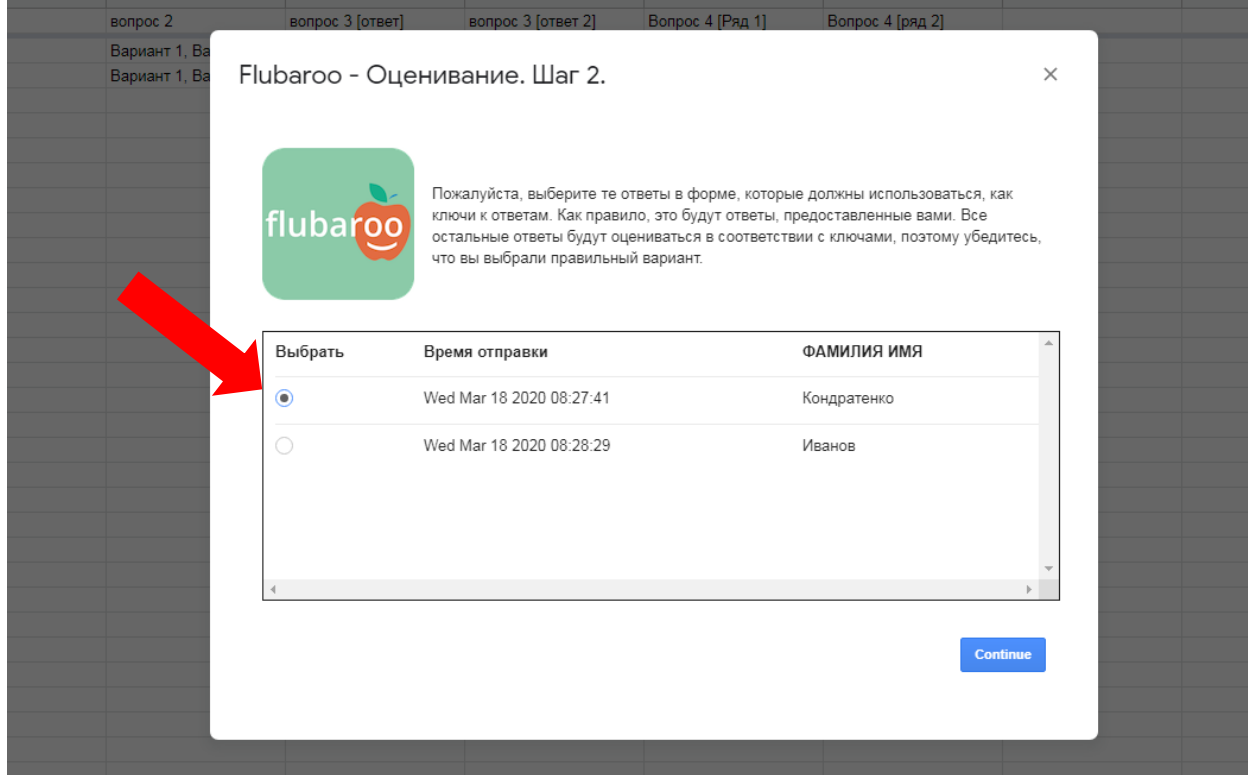

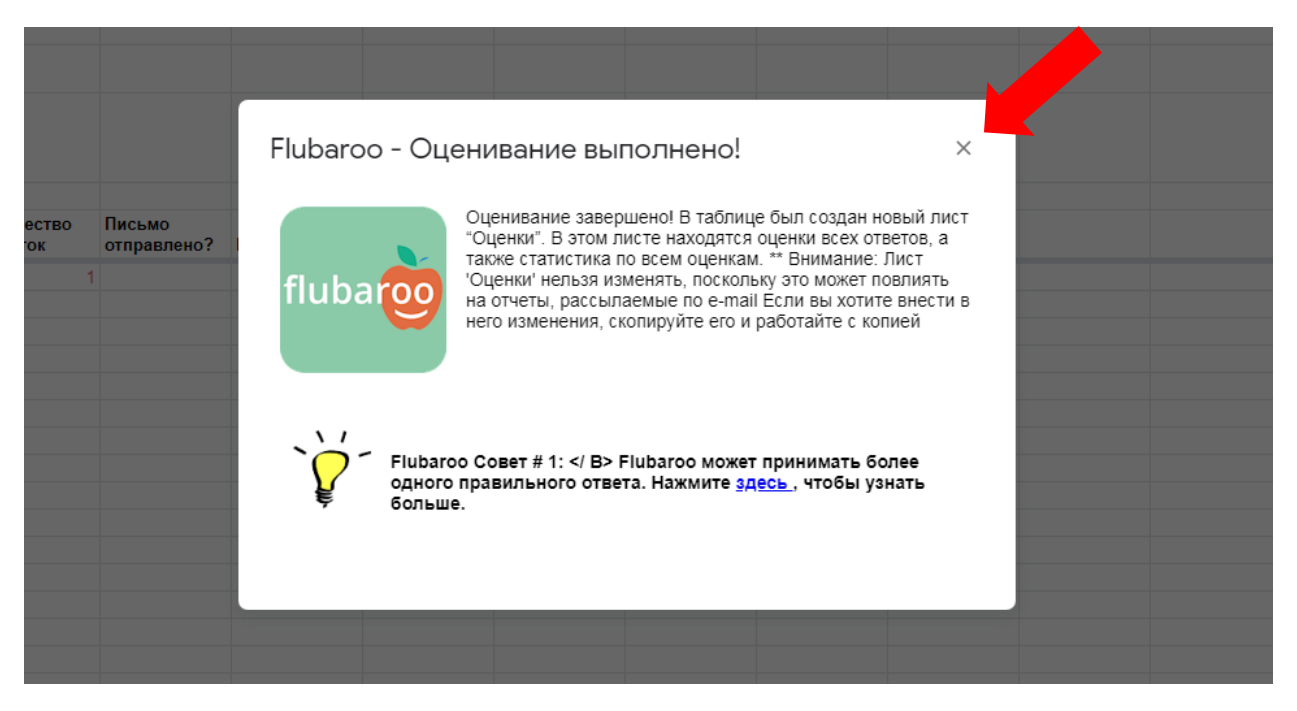

Для выставления оценки, вы самостоятельно можете определить границы процентов для выставления оценки, как правило еще есть подсказка в виде красного цвета. Как пример:

0-49% оценка 2

50 – 67% оценка 3

68-87% оценка 4

### 90-100% оценка 5

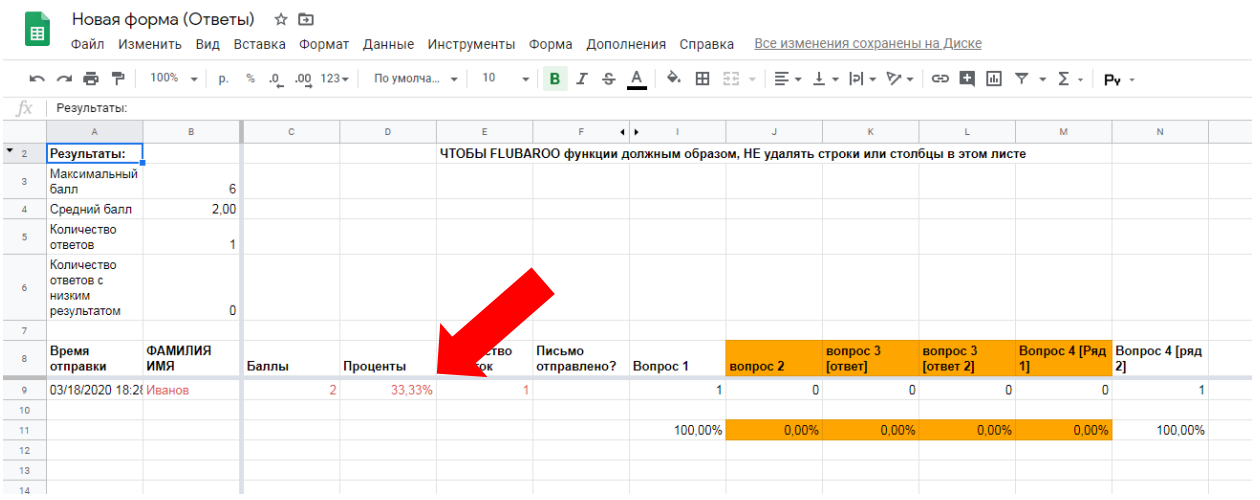